# INGE-LORE'S TUIORIALE

# **ANIMABELLE**

- Tutoriale [Animabelle](https://tuts.rumpke.de/tutoriale-animabelle/) [Animabelle](https://tuts.rumpke.de/animabelle-seite-2/) – Seite 2
- Animabelle 3 alte [Übersetzungen](https://tuts.rumpke.de/animabelle-3/) Animabelle 4 alte [Übersetzungen](https://tuts.rumpke.de/animabelle-4/) Animabelle 5 Alte [Übersetzungen](https://tuts.rumpke.de/animabelle-5/)
- Animabelle 6 Alte [Übersetzungen](https://tuts.rumpke.de/animabelle-6/)

Carine 2 alte [Übersetzungen](https://tuts.rumpke.de/carine-2/) • [Tutoriale](https://tuts.rumpke.de/tutoriale-carine/) – Carine

# **BARBARA**

 $\bullet$  [Denise](https://tuts.rumpke.de/denise-2/) – 2 [Denise](https://tuts.rumpke.de/denise-3/) 3

[Mieke](https://tuts.rumpke.de/mieke-tut-1-40/) Tut 1-80 • [Mieke](https://tuts.rumpke.de/mieke-81-160/) 81 – 160

• [Mieke](https://tuts.rumpke.de/mieke-161-233/)  $161 - 233$ • Mieke [Weihnachten 1-62](https://tuts.rumpke.de/mieke-weihnachten-1-62/)

• [Tutoriale](https://tuts.rumpke.de/tutoriale-mieke/) – Mieke

[Tutoriale](https://tuts.rumpke.de/tutoriale-barbara/) – Barbara

**BEA** [Tutoriale](https://tuts.rumpke.de/tutoriale-bea/) – Bea

# **CARINE**

# **COLYBRIX**

• [Tutoriale](https://tuts.rumpke.de/tutoriale-colybrix/) – Colybrix • [Colybrix](https://tuts.rumpke.de/colybrix-2/) 2

[Tutoriale](https://tuts.rumpke.de/tutoriale-nicole/) – Nicole • [Nicole](https://tuts.rumpke.de/nicole-2/) 2

# **DENISE**

• [Tutoriale](https://tuts.rumpke.de/tutoriale-denise-alte-tutoriale/) – Denise

#### **MIEKE**

#### **EVALYNDA**

[Evalynda](https://tuts.rumpke.de/evalynda-2/) 2 [Tutoriale](https://tuts.rumpke.de/tutoriale-evalynda/) – Evalynda

# **SWEETY** • [Sweety](https://tuts.rumpke.de/sweety-tut-1-81/) Tut 1-81

• Sweety Tuts [82-104](https://tuts.rumpke.de/sweety-tuts-82-104/) • [Tutoriale](https://tuts.rumpke.de/tutoriale-sweety/) – Sweety

#### **[FRA](http://inge-lores-tutorialtester.blogspot.com/)NIE MARGOT**

• [Tutoriale](https://tuts.rumpke.de/tutoriale-valy/) – Valy Valy – alte [Tutoriale](https://tuts.rumpke.de/valy-alte-tutoriale/)

[Tutoriale](https://tuts.rumpke.de/tutoriale-franie-margot/) – Franie Margot Franie [Margot](https://tuts.rumpke.de/franie-margot-2/) 2 Franie [Margot](https://tuts.rumpke.de/franie-margot-3/) 3

# **NICOLE**

# **SOXIKIBEM**

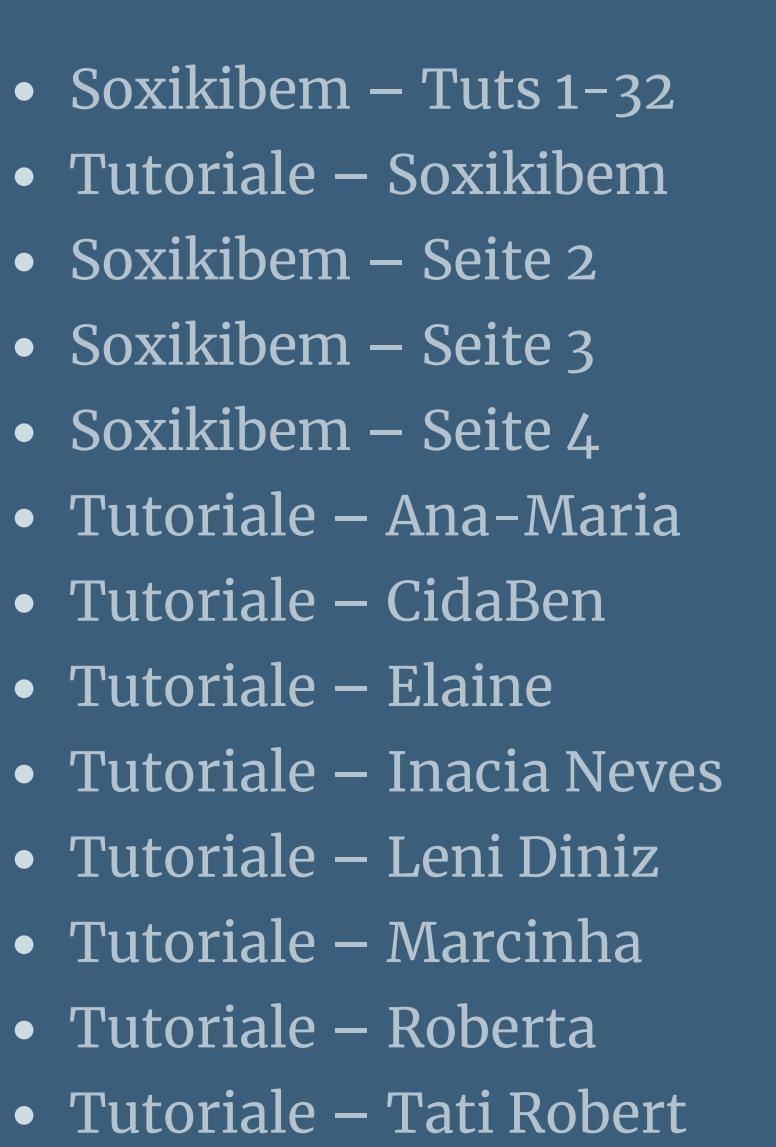

Marcinha und [Soxikibem](https://tuts.rumpke.de/marcinha-und-soxikibem/)

**Dieses Tutorial habe ich mit der Erlaubnis von Laurette übersetzt, ihre schöne Seite findest du hier** 

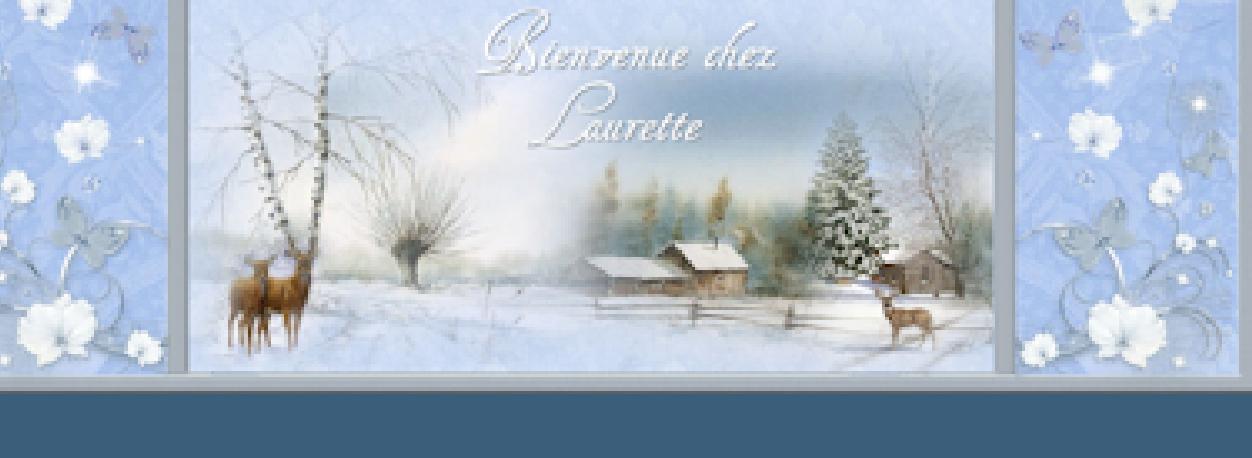

Tutoriale [Marcinha](https://tuts.rumpke.de/tutoriale-marcinha-elaine/) + Elaine

**TESY**

• [Tesy](https://tuts.rumpke.de/tesy-tuts-1-37/) Tuts 1-37 • [Tutoriale](https://tuts.rumpke.de/tutoriale-tesy/) – Tesy

**VALY**

**YEDRALINA** [Yedralina](https://tuts.rumpke.de/yedralina-2/) 2 alte Tutoriale Tutoriale – [Yedralina](https://tuts.rumpke.de/tutoriale-yedralina/)

**ELISE** [Tutoriale](https://tuts.rumpke.de/1098-2/elise/) – Elise

• [Elise](https://tuts.rumpke.de/elise-2/) 2

**[MELODI](https://chez-claurette.fr/tag_annee_2021/amelia/amelia.htm)** [Tutoriale](https://tuts.rumpke.de/tutoriale-melodi/) – Melodi

**NOCH MEHR TUTORIALE Andre**  $1 + 2 + 3 + 4$  $1 + 2 + 3 + 4$  $1 + 2 + 3 + 4$  $1 + 2 + 3 + 4$  $1 + 2 + 3 + 4$  $1 + 2 + 3 + 4$  $1 + 2 + 3 + 4$ **[Annarella](https://tuts.rumpke.de/annarella/) [Anesia](https://tuts.rumpke.de/anesia/) Azalee [1](https://tuts.rumpke.de/azalee-1/)**

**Belinda [1](https://tuts.rumpke.de/belinda/) [2](https://tuts.rumpke.de/belinda-seite-2/) 3**

# **[Bijounet](https://tuts.rumpke.de/bijounet/) [Catrien](https://tuts.rumpke.de/catrien/)** *[Ceylan](https://tuts.rumpke.de/ceylan/)* **[Cloclo](https://tuts.rumpke.de/tutoriale-cloclo/) Cloclo**  $2 \leq 4$  $2 \leq 4$ **[Cloclo](https://tuts.rumpke.de/cloclo-2/) alte Tuts [Corinne](https://tuts.rumpke.de/corinne/)** *[Dilek](https://tuts.rumpke.de/tutoriale-dilek/)* **[Domie](https://tuts.rumpke.de/domie/) Edith**  $\boxed{1}$  $\boxed{1}$  $\boxed{1}$   $\boxed{2}$  $\boxed{2}$  $\boxed{2}$   $\boxed{3}$  $\boxed{3}$  $\boxed{3}$  [4](https://tuts.rumpke.de/tutoriale-edith/) **[Eglantine](https://tuts.rumpke.de/tutoriale-eglantine/)** *[Kathania](https://tuts.rumpke.de/tutoriale-kathania/)* **[Katinka](https://tuts.rumpke.de/katinka-tuts-1-29/) Tuts 1-29 Katinka**  $1 + 2 + 3 + 4$  $1 + 2 + 3 + 4$  $1 + 2 + 3 + 4$  $1 + 2 + 3 + 4$  $1 + 2 + 3 + 4$  $1 + 2 + 3 + 4$ *[Kamil](https://tuts.rumpke.de/tutoriale-kamil/)* **Lady [Graph](https://tuts.rumpke.de/lady-graph/) [Laurette](https://tuts.rumpke.de/laurette/) [Libellule](https://tuts.rumpke.de/libellule/) [Lily](https://tuts.rumpke.de/tutoriale-lily/) [Lola](https://tuts.rumpke.de/lola/) Malacka [1](https://tuts.rumpke.de/malacka/) [2](https://tuts.rumpke.de/malacka-2/) 3 [Mentali](https://tuts.rumpke.de/mentali/) [Mineko](https://tuts.rumpke.de/mineko/) [2](https://tuts.rumpke.de/mineko-2/) [3](https://tuts.rumpke.de/mineko_3/) [4](https://tuts.rumpke.de/mineko-4/) 5** [Noisette](https://tuts.rumpke.de/noisette-tut-1-80/) Tuts 1-80 [81-167](https://tuts.rumpke.de/noisette-81-167/) *[Noisette](https://tuts.rumpke.de/tutoriale-noisette/)* **[Poushka](https://tuts.rumpke.de/tutoriale-poushka/) Rose de [Sable](https://tuts.rumpke.de/rose-de-sable/) Tine Tuts [1-58](https://tuts.rumpke.de/tine-tuts-1-58/)** *[Tine](https://tuts.rumpke.de/tutoriale-tine/) ab 59* **[Womanance](https://tuts.rumpke.de/womanence/)**

**[Animationen](https://tuts.rumpke.de/animationen/)**

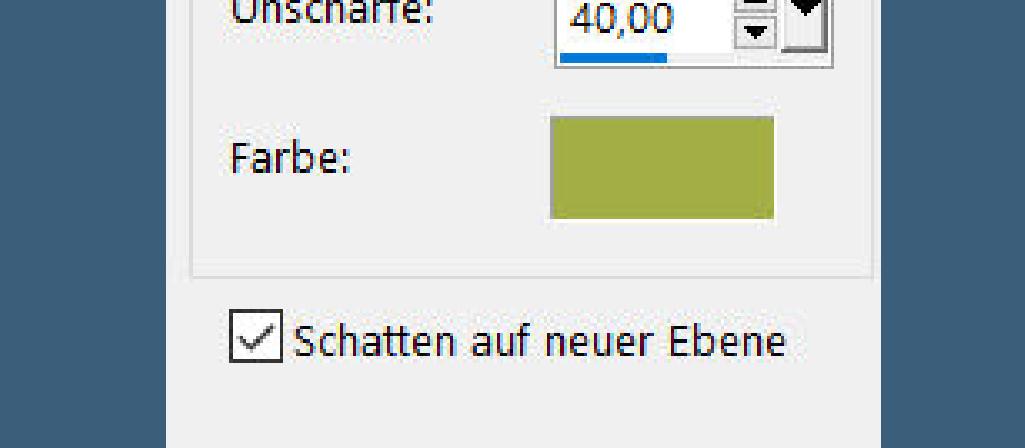

# **Laurette – Amelia**

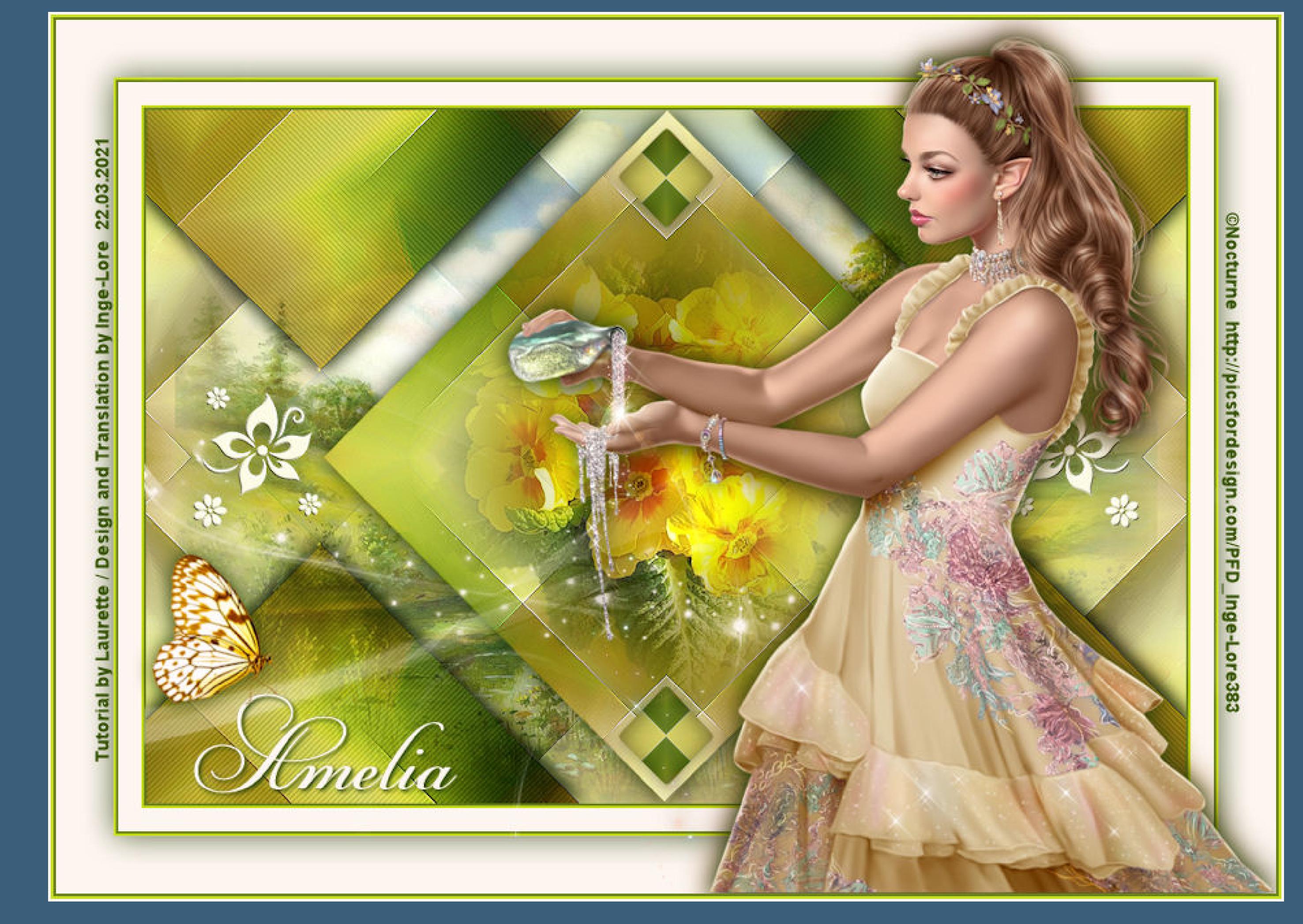

# **Amelia**

#### **Inge-Lore 22.03.2021**

**Merci Laurette de m'avoir permis de traduire vos tutoriels. Das Copyright des original Tutorials liegt alleine bei Laurette, das Copyright der deutschen Übersetzung liegt alleine bei mir,Inge-Lore.Es ist nicht erlaubt,mein Tutorial zu kopieren oder aufanderen Seiten zum download anzubieten.Mein Material habe ich aus diversen Tubengruppen.Das Copyright des Materials liegt alleine beim jeweiligen Künstler.Sollte ich ein Copyright verletzt haben,sendet mir bitte eine [E-Mail](mailto:i.rumpke@gmx.de).Ich danke allen Tubern für das schöne Material, ohne das es solche schönen Bilder gar nicht geben würde.**

#### **Punkt 3 Plugins–Simple–Diamonds** Kanteneffekte-nachzeichnen **Simple–Blinz** Reflexionseffekte–Spiegelrotation

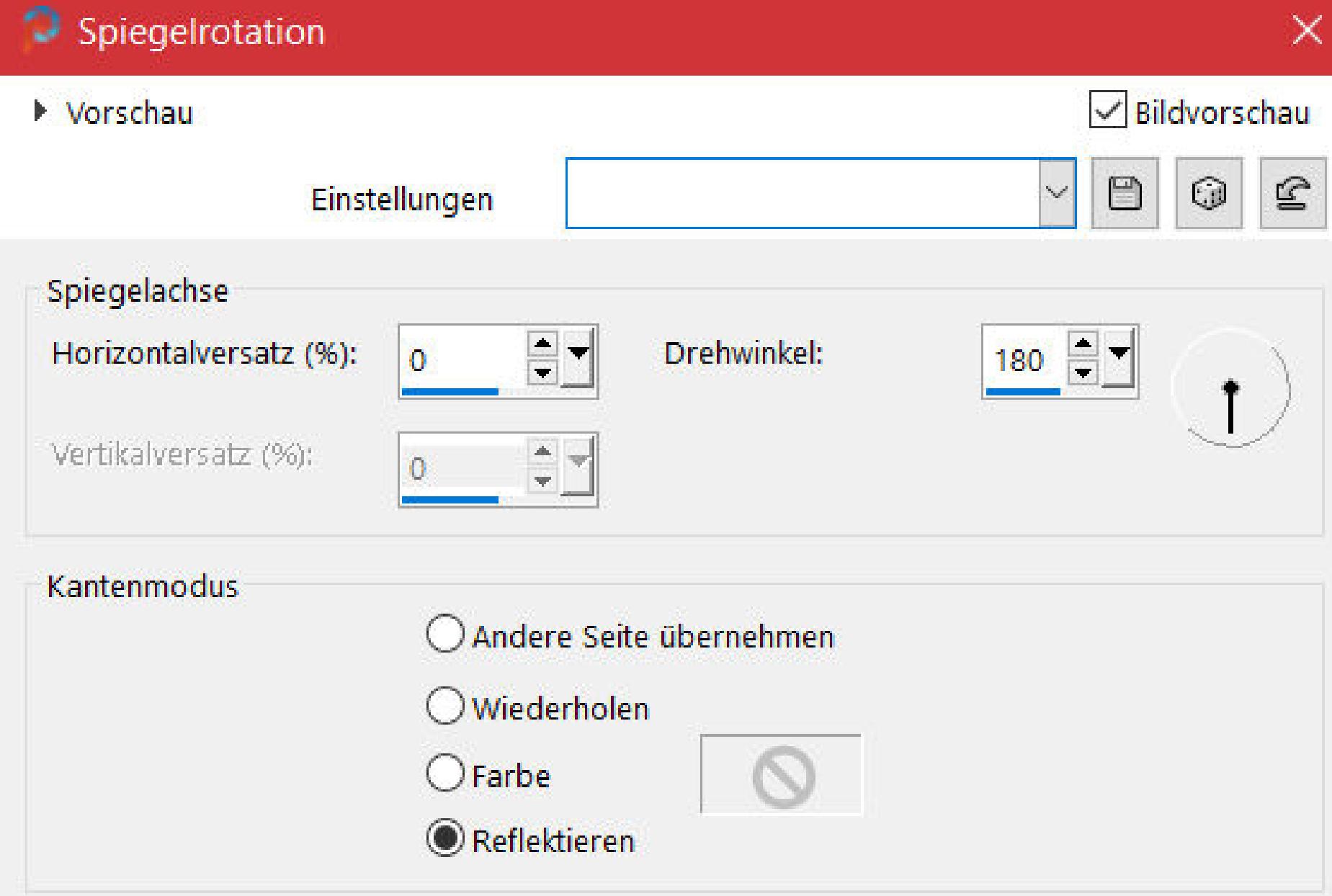

**Ich habe das Tutorial mit PSP 2020 Ultimate gebastelt,aber es sollte auch mit allen anderen Varianten zu basteln gehen.**

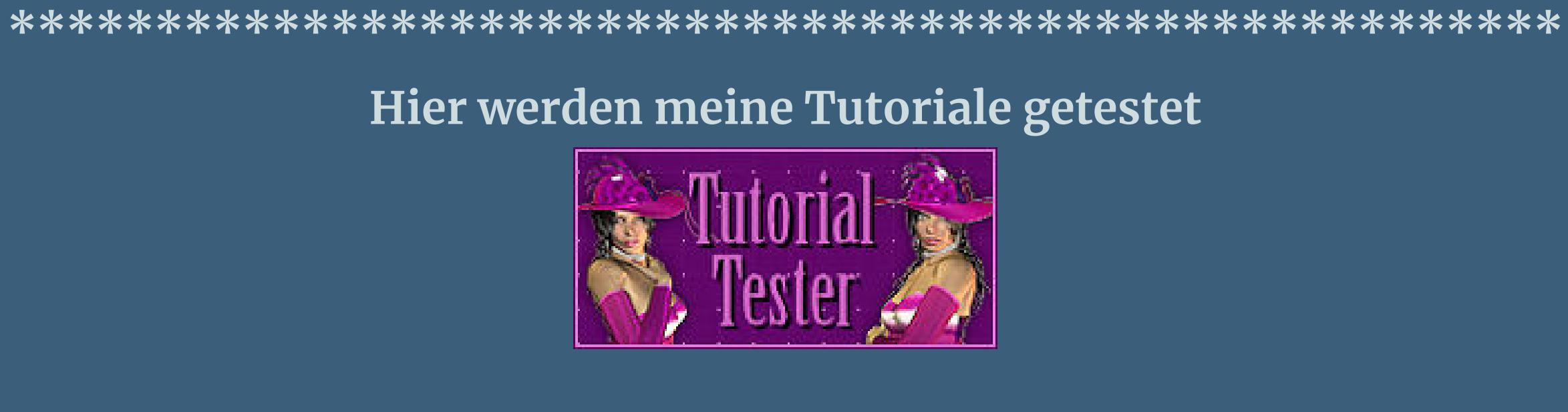

# **\*\*\*\*\*\*\*\*\*\*\*\*\*\*\*\*\*\*\*\*\*\*\*\*\*\*\*\*\*\*\*\*\*\*\*\*\*\*\*\*\*\*\*\*\*\*\*\*\*\*\*\* [Plugins](http://tutorialsbyhexi.grafikkreators.de/filterseite/filterseite.html)**

**Carolaine and Sensibility–CS\_DLines Filter Unlimited–Mirror Rave–Quadrant Flip Medhi–Sorting Tiles Mehdi–Wavy Lab1.1 Simple–Diamonds Simple–Blinz Simple–Top Left Mirror**

**Alien Skin Eye Candy 5 Impact – Perspective Shadow Alien Skin Eye Candy 5 Impact – Glass**

**\*\*\*\*\*\*\*\*\*\*\*\*\*\*\*\*\*\*\*\*\*\*\*\*\*\*\*\*\*\*\*\*\*\*\*\*\*\*\*\*\*\*\*\*\*\*\*\*\*\*\*\***

Textoptionen: Schriftfarbe: Ausrichtung: Schriftart: Richtung: Größe: Einheiten: Schriftschnitt: 日 三 三 目 三 3 -PFChampionScriptPro  $\vert$  96 Pixel  $\mathbf{v}$ **schreibe \*Amelia\* auf dein Bild–in Rasterebene umwandeln Schlagschatten 1/1/70/1 kopiere \*tube\_papillon\*–einfügen auf dein Bild**

**[Material](https://www.mediafire.com/file/14pfkccdqm975zd/Laurette-22-Amelia.rar/file) oder [HIER](https://filehorst.de/d/dqqkxqIm)**

**du brauchst noch Hintergrundtube Blumentube Misted**

**Personentube meine ist von Nocturne und du bekommst sie [HIER](http://www.picsfordesign.com/) \*\*\*\*\*\*\*\*\*\*\*\*\*\*\*\*\*\*\*\*\*\*\*\*\*\*\*\*\*\*\*\*\*\*\*\*\*\*\*\*\*\*\*\*\*\*\*\*\*\*\*\***

**Vorwort !!**

**Alle,die mit einer neuen PSP Version (ab X3) arbeiten, können nicht mehr so spiegeln,wie man es bis dahin kannte. Dafür habe ich eine kleine Anleitung geschrieben,wie es mit Skripten geht. Schau [HIER](https://sites.google.com/site/ingelorestutoriale4/spiegeln-bei-neuen-psp-versionen)**

*Weil man bei den neuen PSP Versionen nicht mehr so einfach spiegeln kann,*

*mir dadurch die Arbeit schwerer gemacht wird und dir auch, habe ich mich dazu entschieden, nur noch mit den Skripten zu arbeiten !!!! Mach es dir auch einfach und installiere dir die Skripte !!*

**\*\*\*\*\*\*\*\*\*\*\*\*\*\*\*\*\*\*\*\*\*\*\*\*\*\*\*\*\*\*\*\*\*\*\*\*\*\*\*\*\*\*\*\*\*\*\*\*\*\*\*\***

**Wenn etwas verkleinert wird,dann immer ohne Haken bei \*Alle Ebenen angepaßt\* , andernfalls schreibe ich es dazu. \*\*\*\*\*\*\*\*\*\*\*\*\*\*\*\*\*\*\*\*\*\*\*\*\*\*\*\*\*\*\*\*\*\*\*\*\*\*\*\*\*\*\*\*\*\*\*\*\*\*\***

### **Das Originaltut**

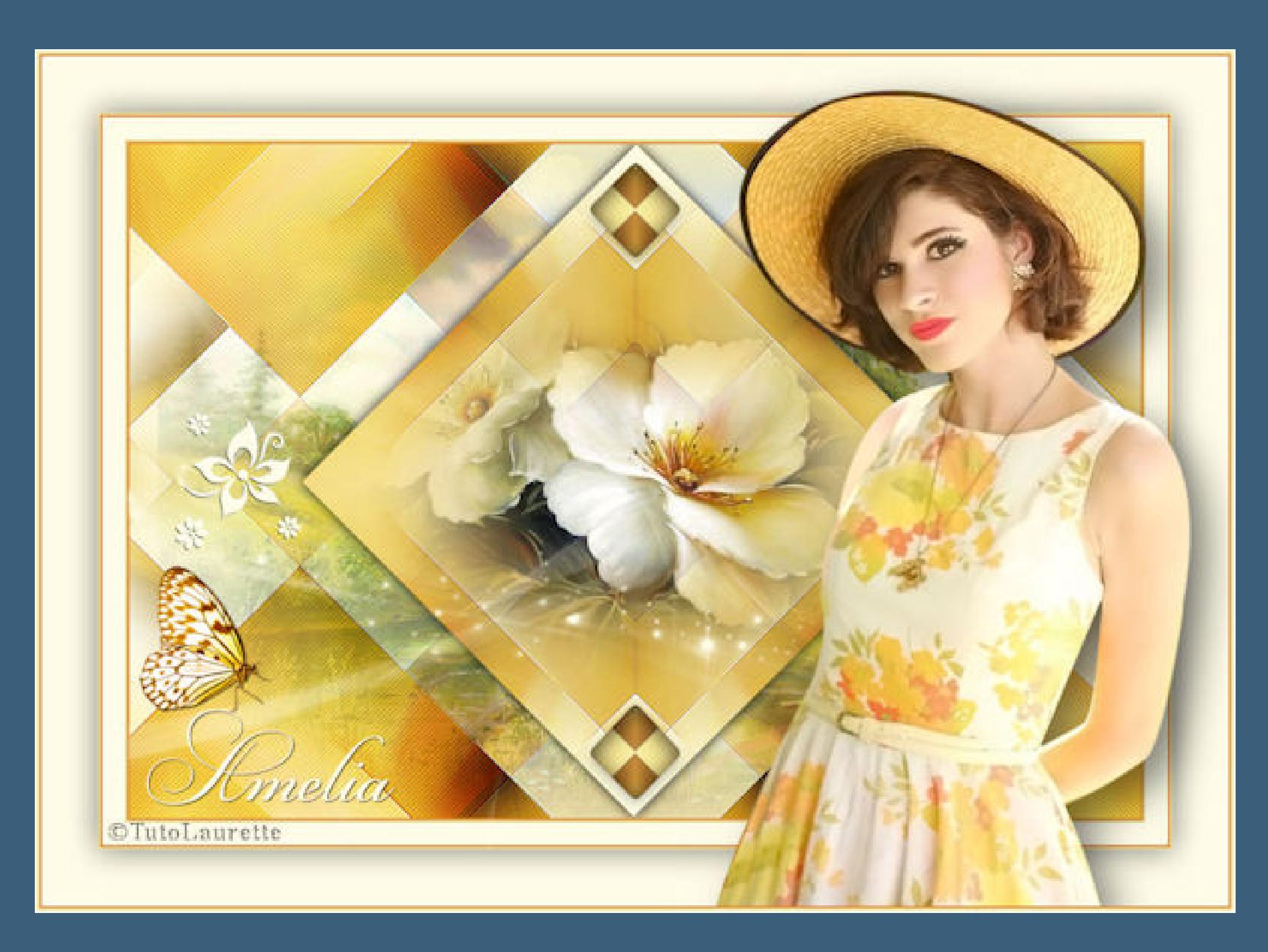

.

#### **Punkt 1 Doppelklick auf die beiden Presets,sie installieren sich alleine. Such dir aus deinen Tuben 5 Farben,das sind meine.**

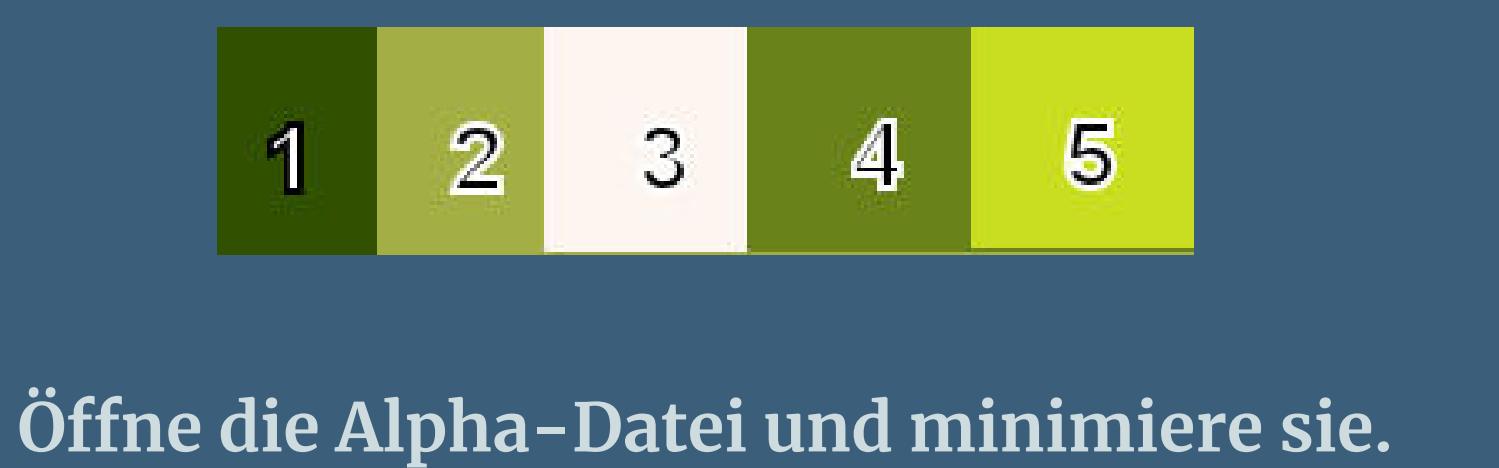

**Öne ein neues Blatt 900 x 600 Px–stelle die Farben 1+5 ein. Plugins–Mehdi–Wavy Lab1.1**

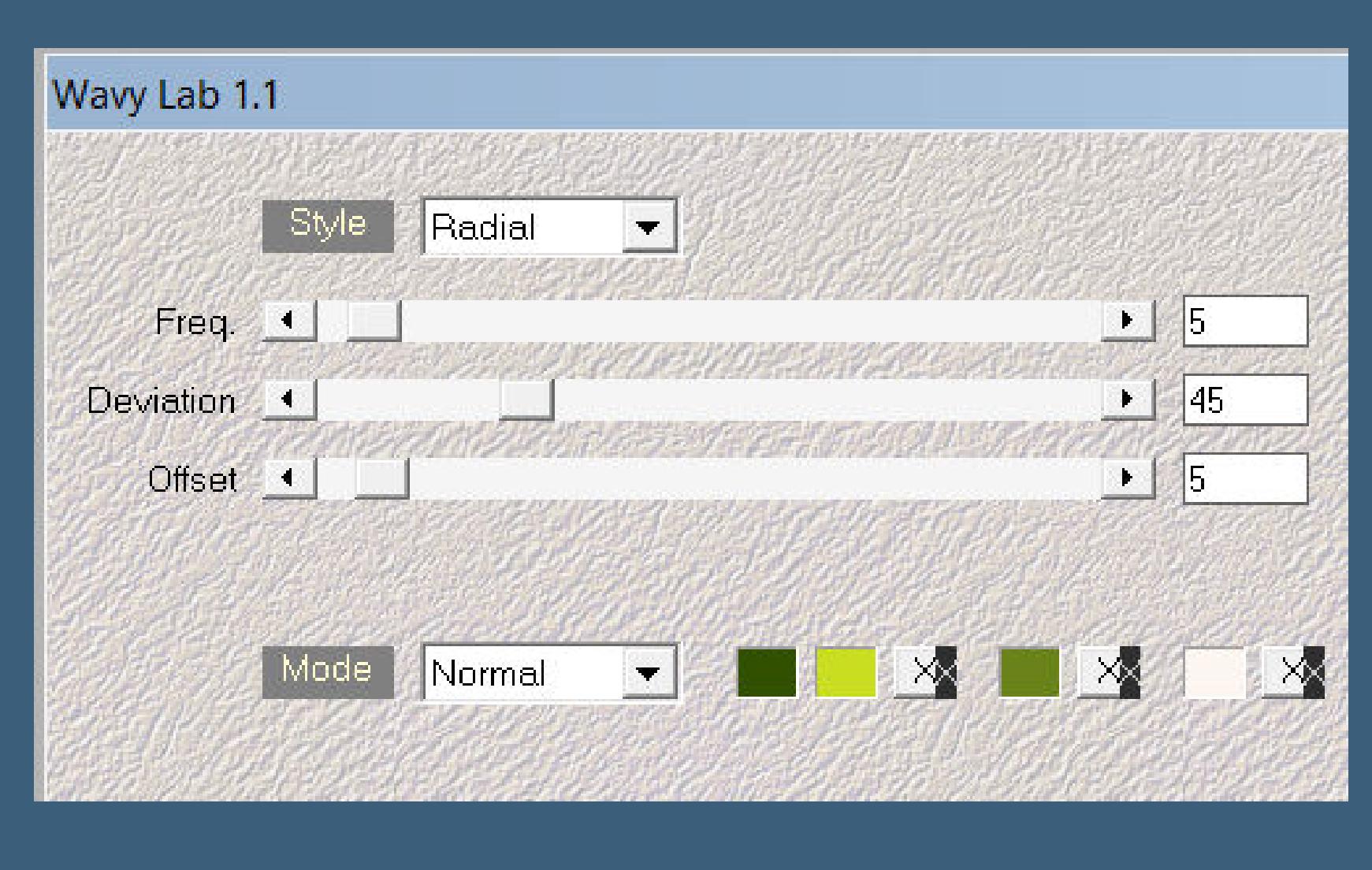

**Einstellen–Unschärfe–Gaußsche Unschärfe mit 60**

**Punkt 2**

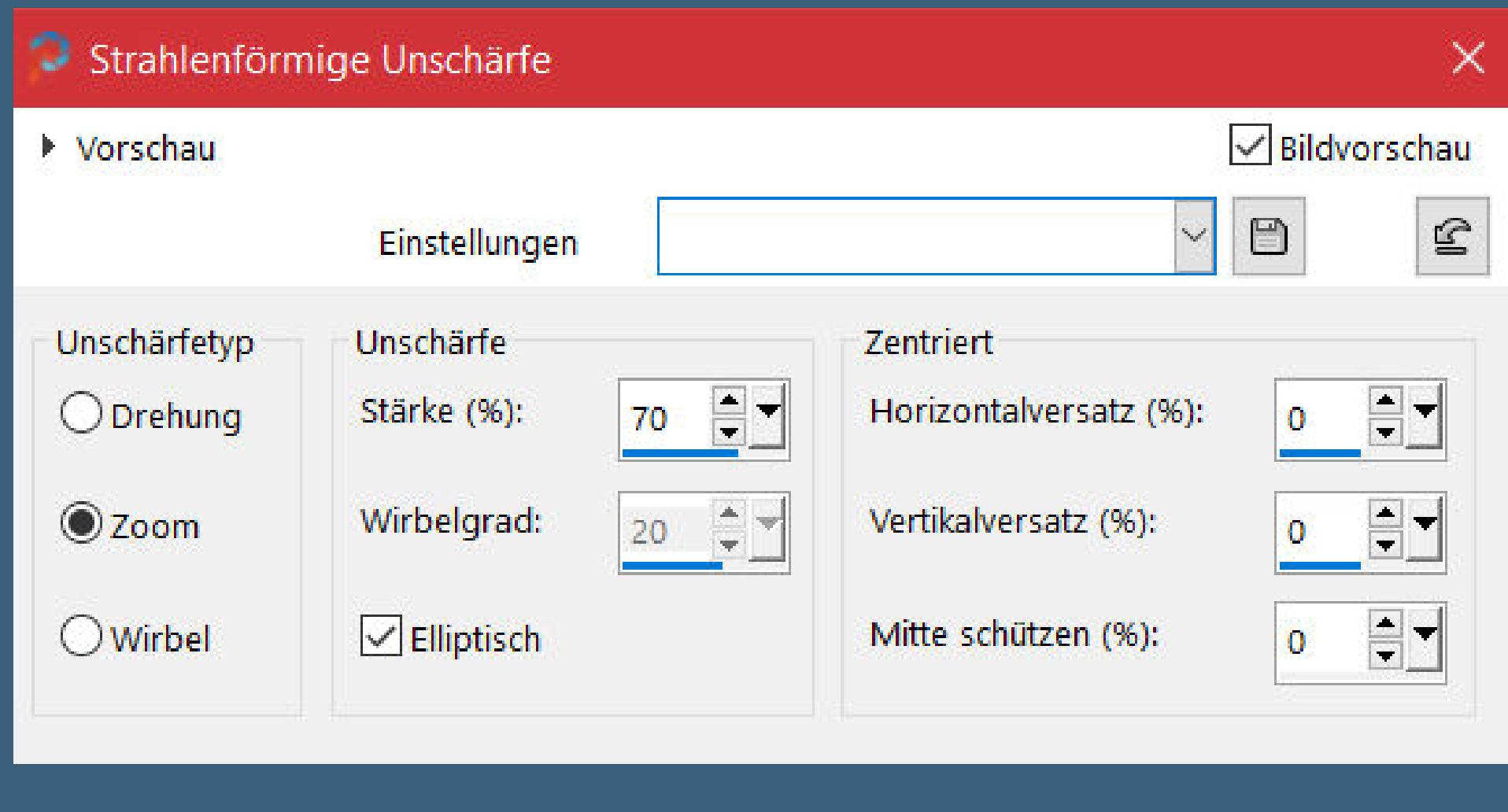

#### **Neue Ebene–Auswahl alles kopiere deine Personentube–einfügen in die Auswahl–Auswahl aufheben Bildeffekte–Nahtloses Kacheln Standard Einstellen–Unschärfe–Strahlenförmige Unschärfe**

**Mischmodus Hartes Licht–nach unten zusammenfassen Plugins–Medhi–Sorting Tiles**

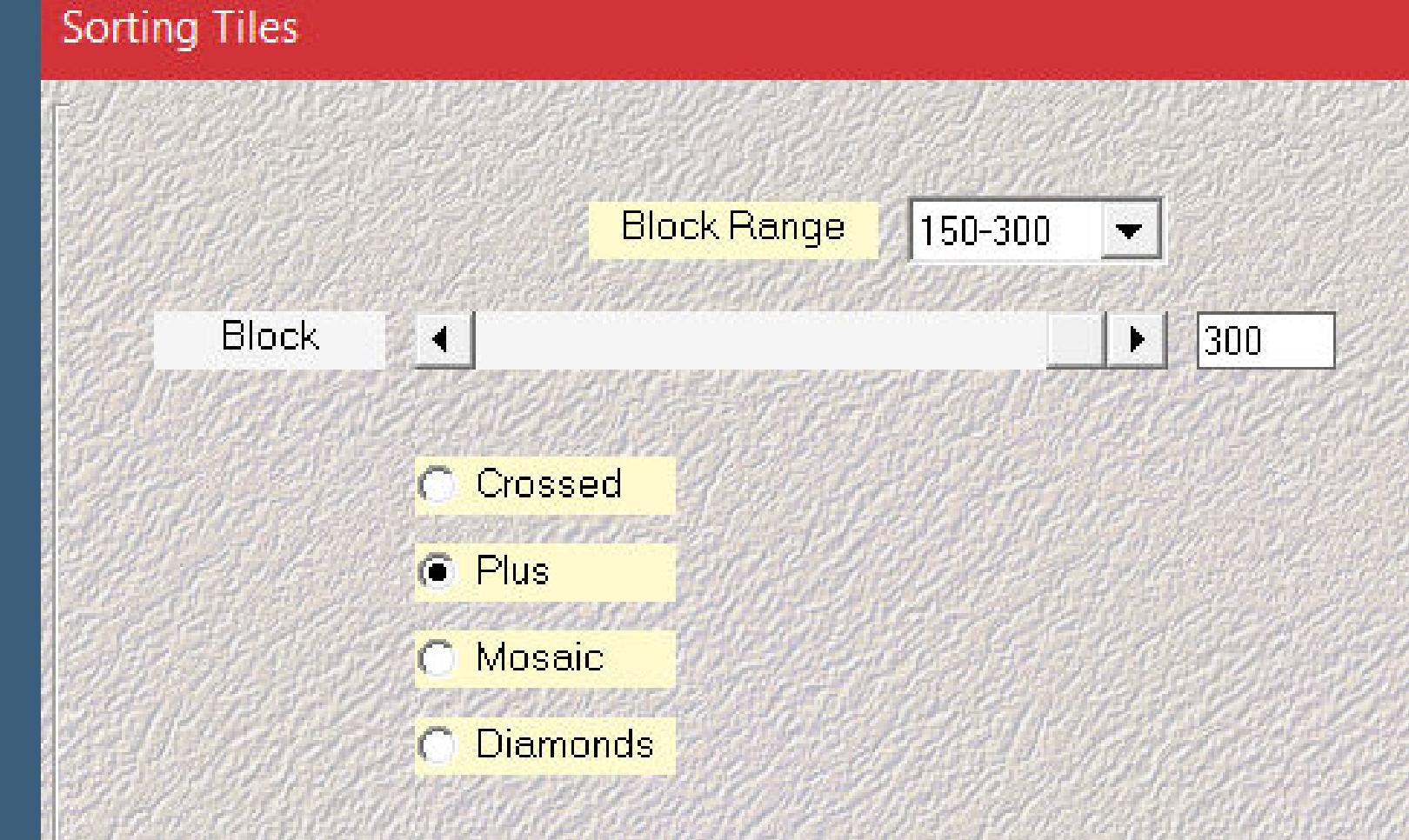

**Filter Unlimited–Mirror Rave–Quadrant Flip**

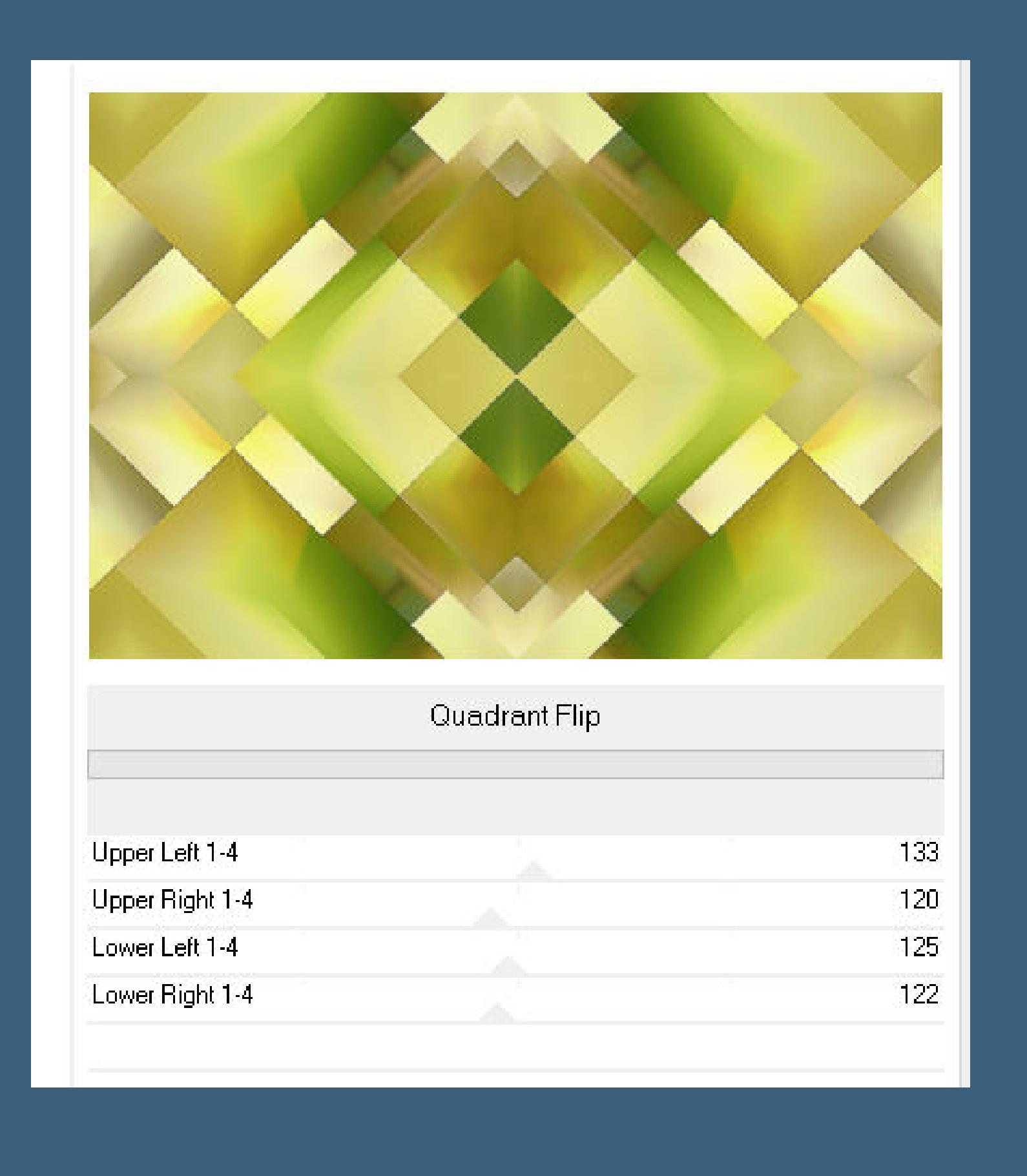

**Auswahl–Auswahl laden/speichern–Auswahl aus Alpha-Kanal laden Auswahl \*Selection #1\* laden**

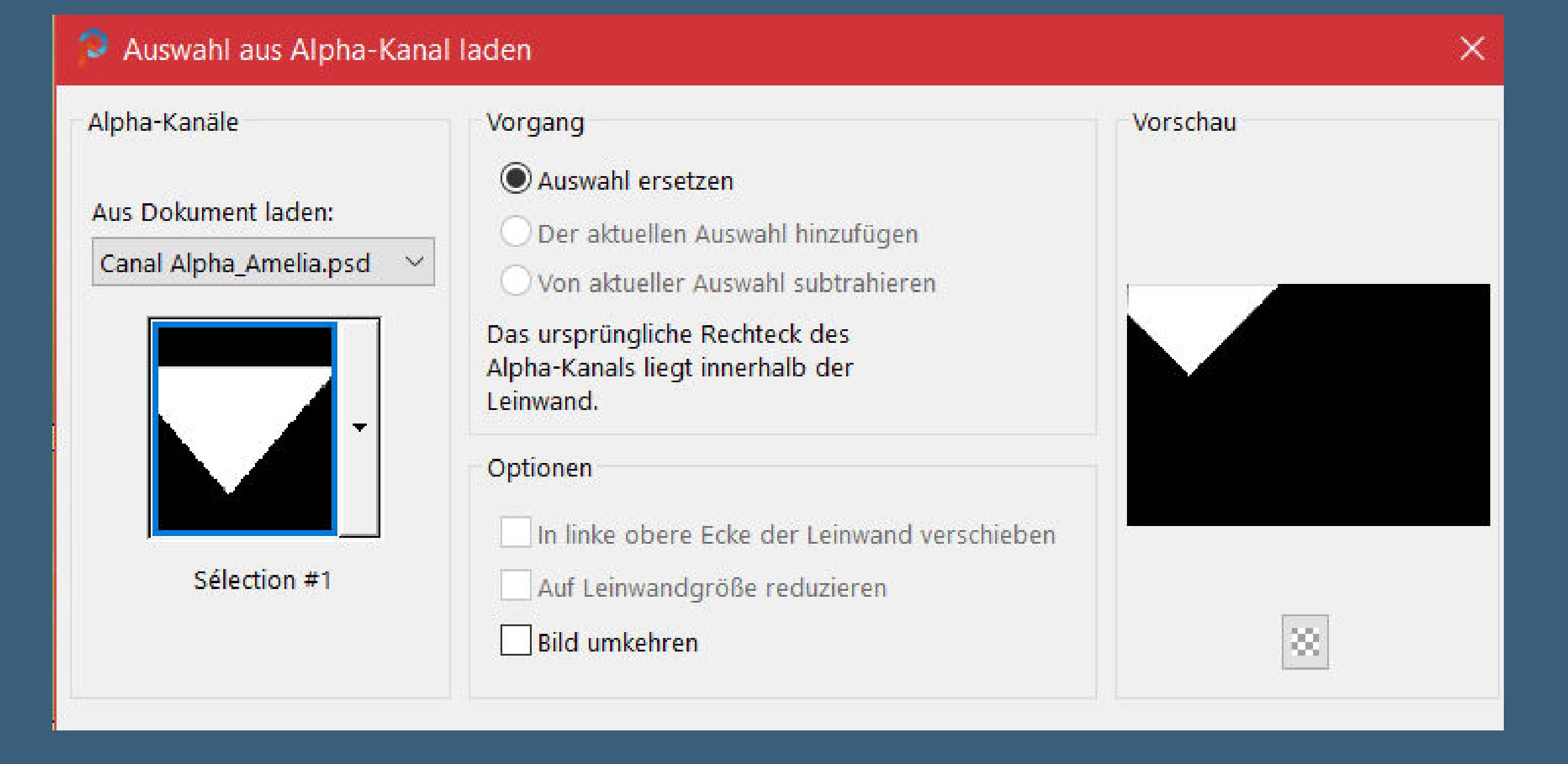

**in Ebene umwandeln–Auswahl aufheben**

**Punkt 4 Plugins–Carolaine and Sensibility–CS\_DLines**

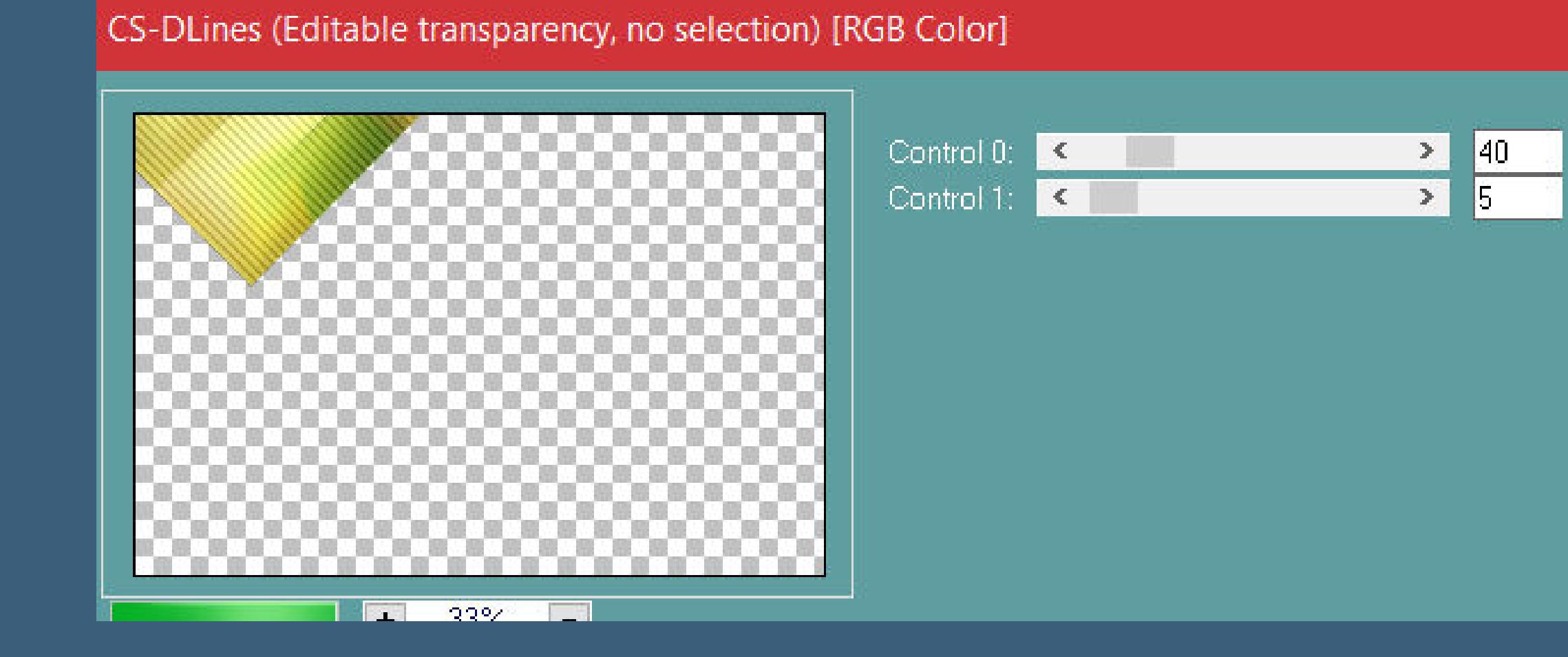

**Plugins–Simple–Top Left Mirror Mischmodus Multiplikation geh auf Raster 1–kopiere deine Hintergrundtube**

**einfügen auf dein Bild–Größe etwas anpassen nicht verschieben–scharfzeichnen**

**Punkt 5 Geh wieder auf Raster 1–Auswahl \*Selection #2\* laden in Ebene umwandeln–Ebene nach ganz oben schieben Schlagschatten 2/2/50/15 und mit Minuswerten**

**Auswahl aufheben–kopiere deine Blumentube einfügen auf dein Bild–Größe anpassen–mittig sitzen lassen Schlagschatten**

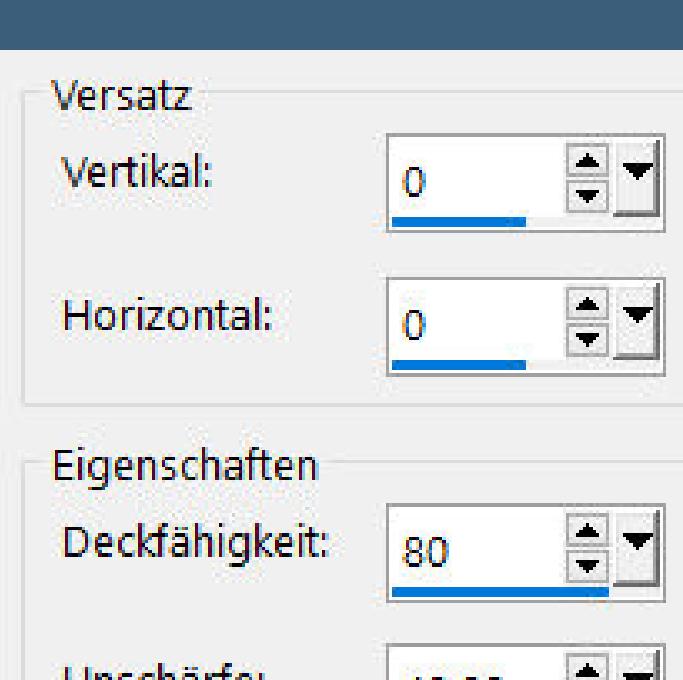

**Mischmodus Multiplikation**

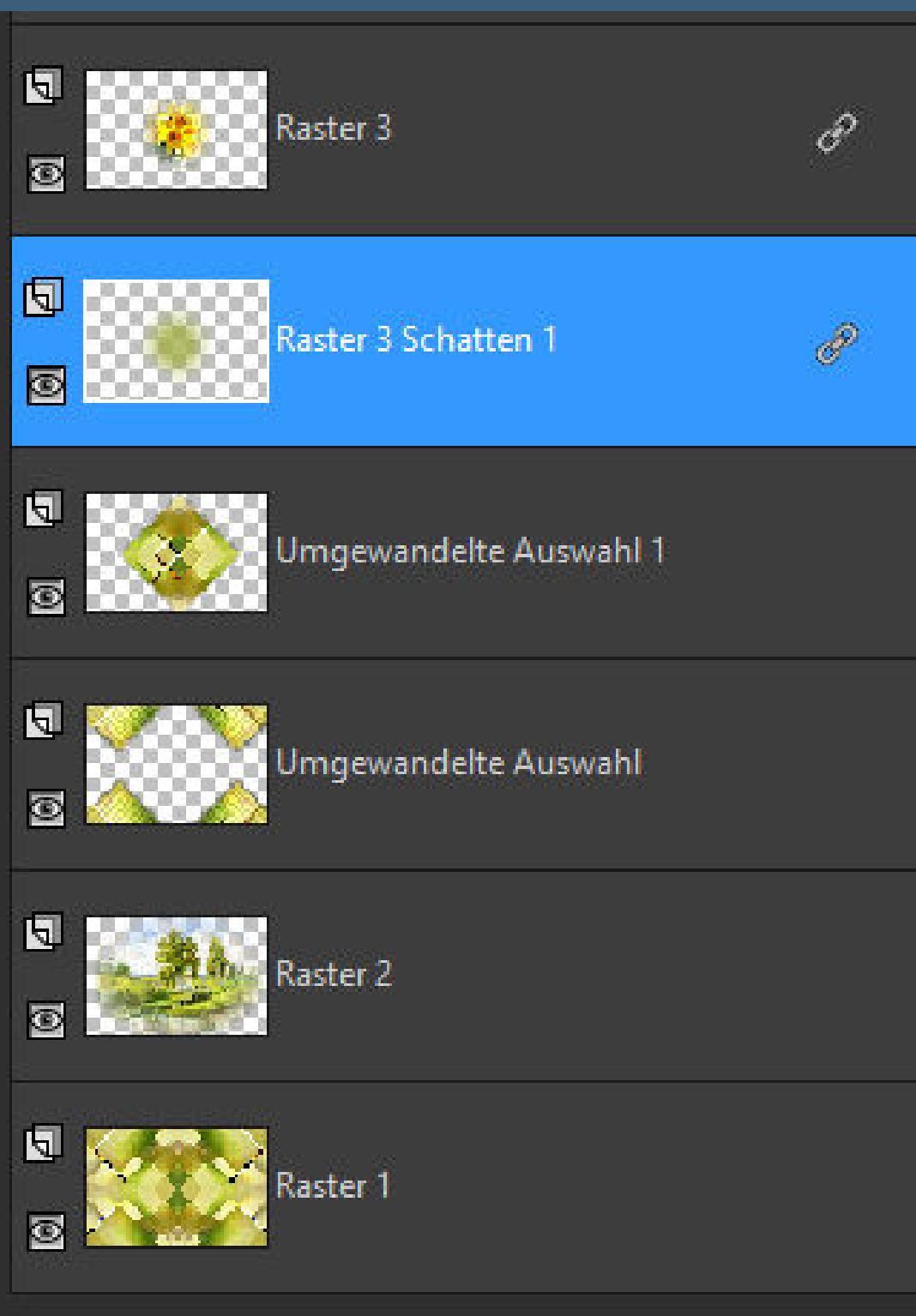

**Punkt 6 Geh wieder auf Raster 1–Auswahl \*Selection #3\* laden in Ebene umwandeln–Auswahl aufheben Ebene an oberster Stelle anordnen–verkleinern auf 35% Bildeekte–Versatz 0 / 242**

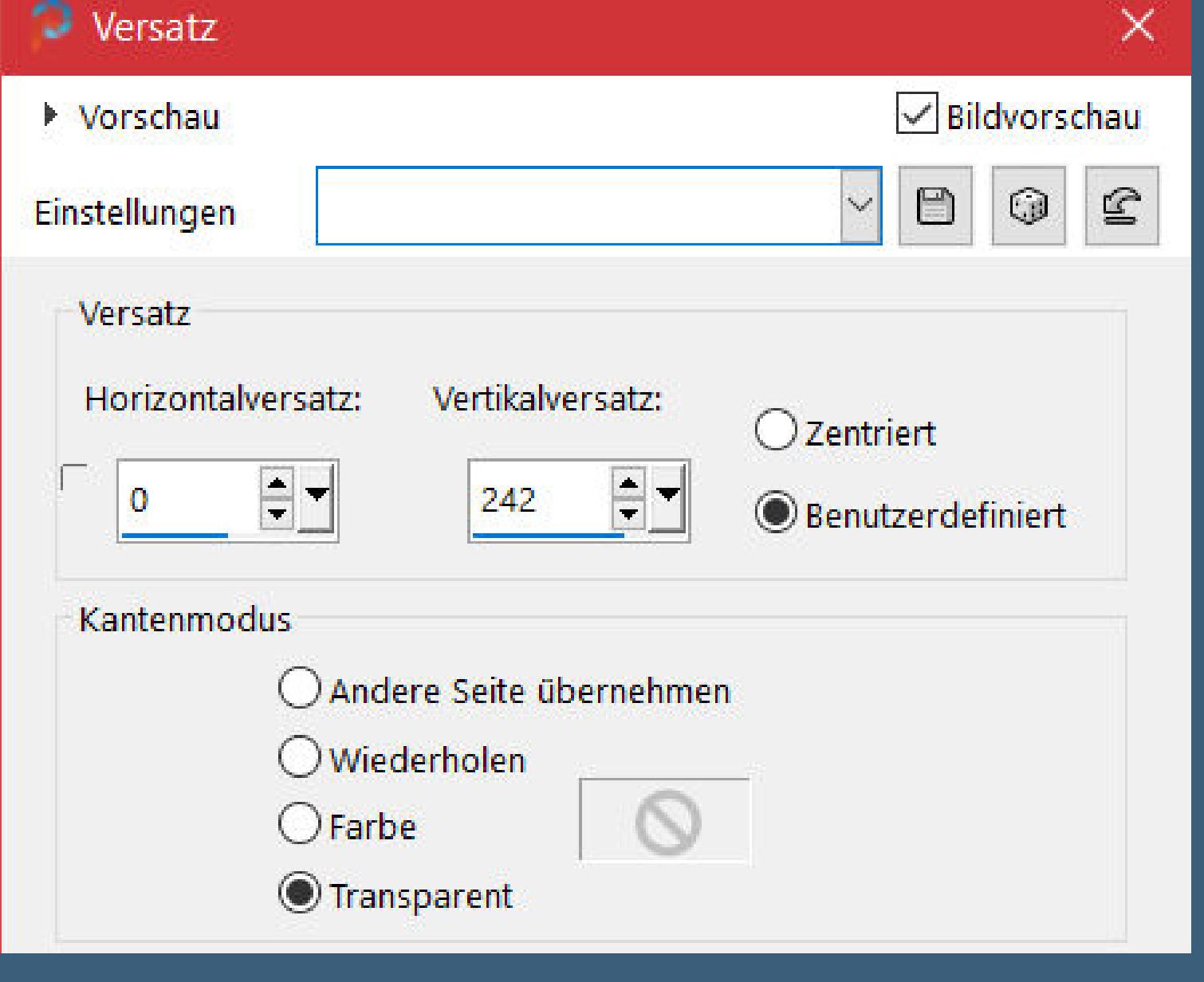

**Ebene duplizieren–horizontal spiegeln nach unten zusammenfassen**

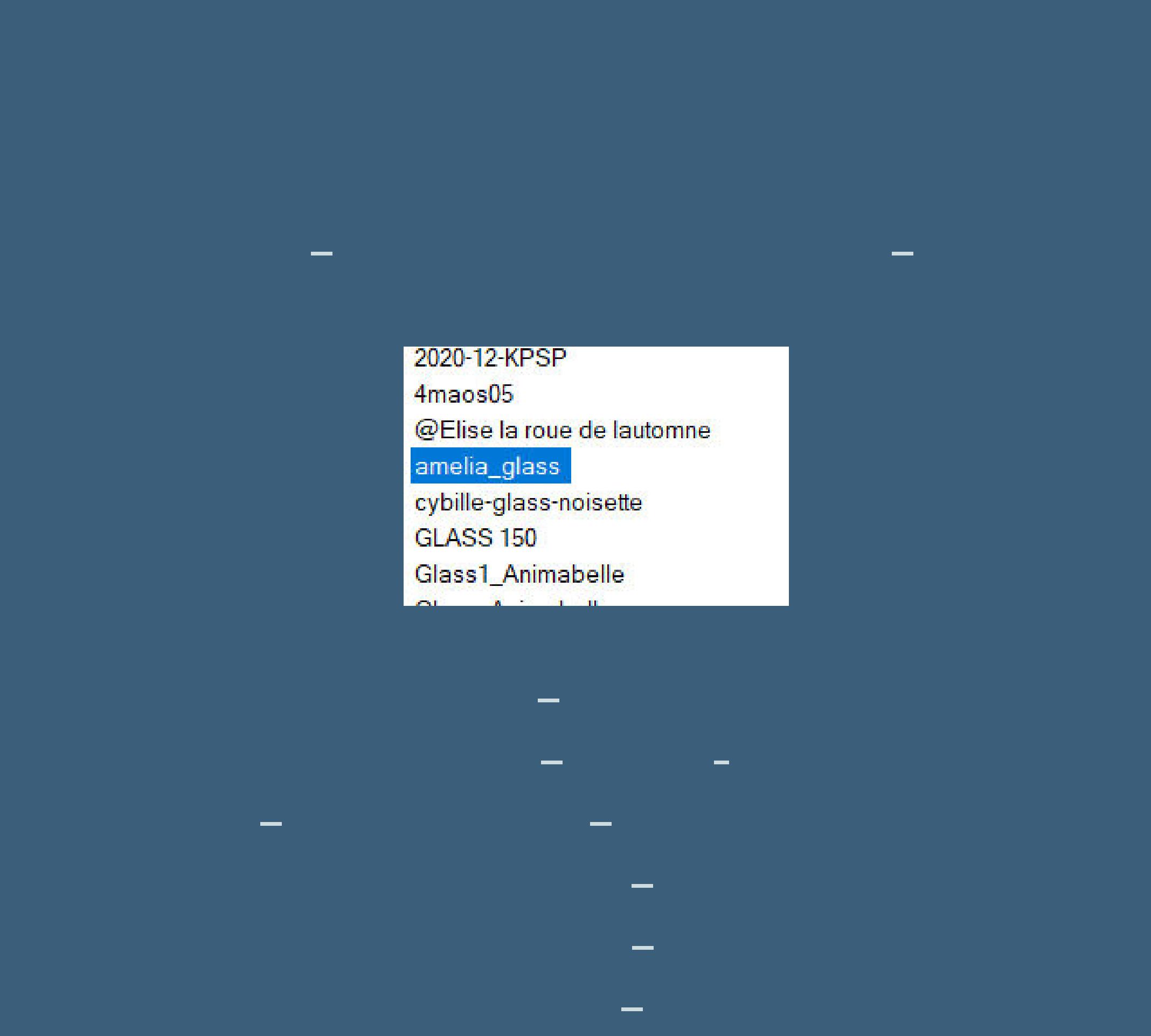

**Punkt 8 Rand hinzufügen–2 Px Farbe 4 Rand hinzufügen–2 Px Farbe 5 Auswahl alles Rand hinzufügen–50 Px Farbe 3 Schlagschatten 0/0/50/40 Auswahl aufheben**

**Punkt 9 Installiere den Font–such ihn dir dann und stelle es so ein Farbe 3 bei der HG Farbe einstellen**

**schiebe ihn auf den Buchstaben A vom Text Schlagschatten 0/0/80/25**

**Punkt 10 Geh auf Raster 1–neue Ebene–mit Farbe 3 füllen Ebenen–Maskenebene aus Bild \*NarahsMasks\_1590\***

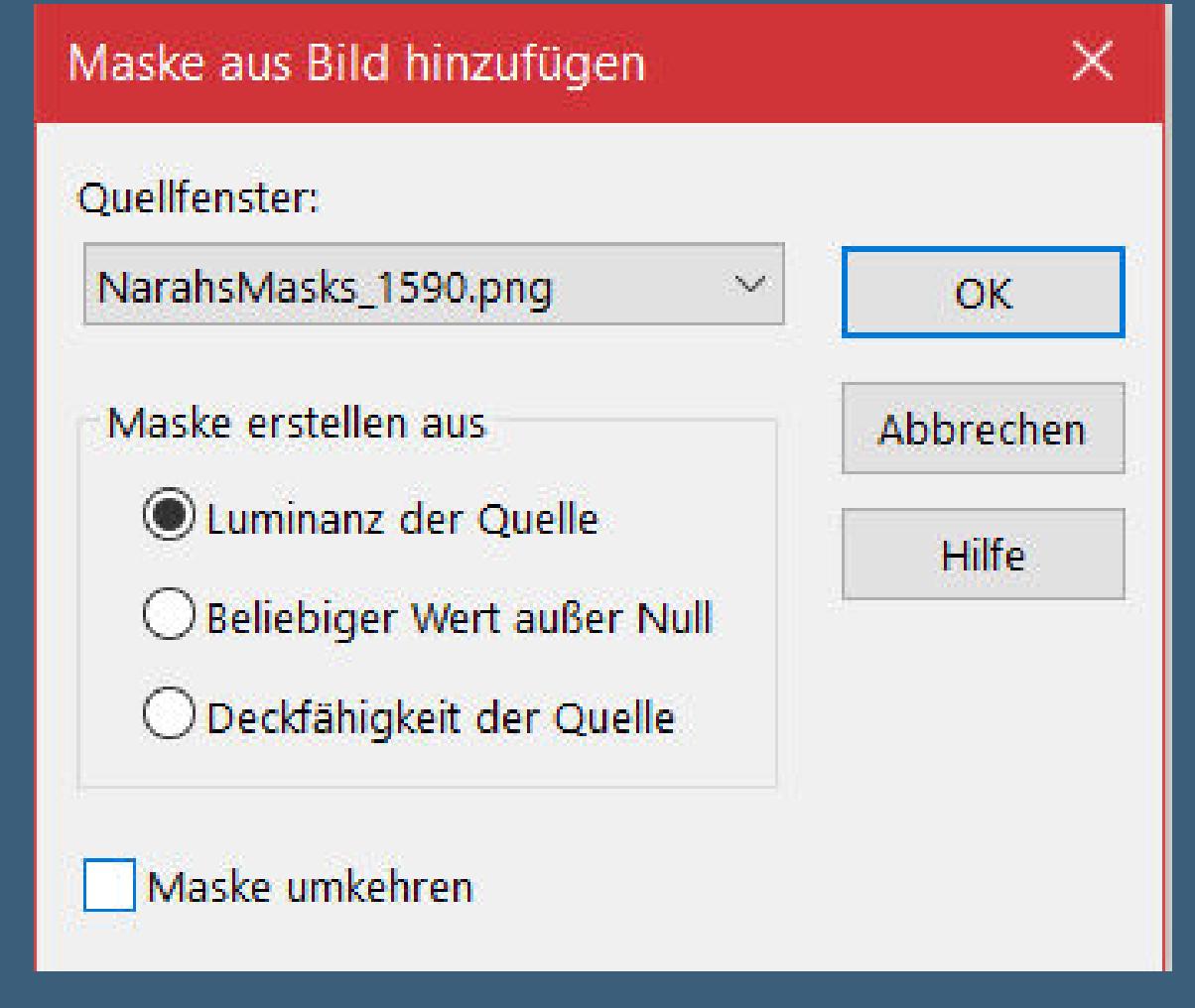

**Kanteneekte–nachzeichnen Maskenebene duplizieren**

**zusammenfassen–Gruppe zusammenfassen Bildeekte–Versatz 77 / 50**

**Punkt 11**

**Kopiere deine Personentube–einfügen auf dein Bild passe die Größe an–scharfzeichnen Plugins–Alien Skin Eye Candy 5 Impact – Perspective Shadow**

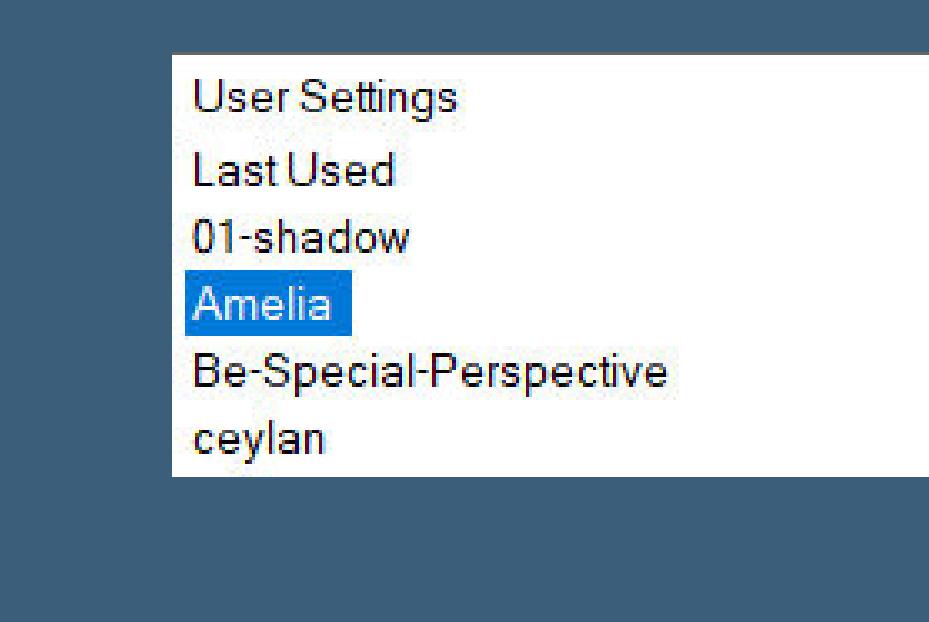

**Rand hinzufügen–2 Px Farbe 4 Rand hinzufügen–2 Px Farbe 5 Rand hinzufügen–2 Px Farbe 3 verkleinere dein Bild auf 950 Px Breite–evtl. scharfzeichnen setz dein WZ und das Copyright aufs Bild zusammenfassen und als jpg speichern.**

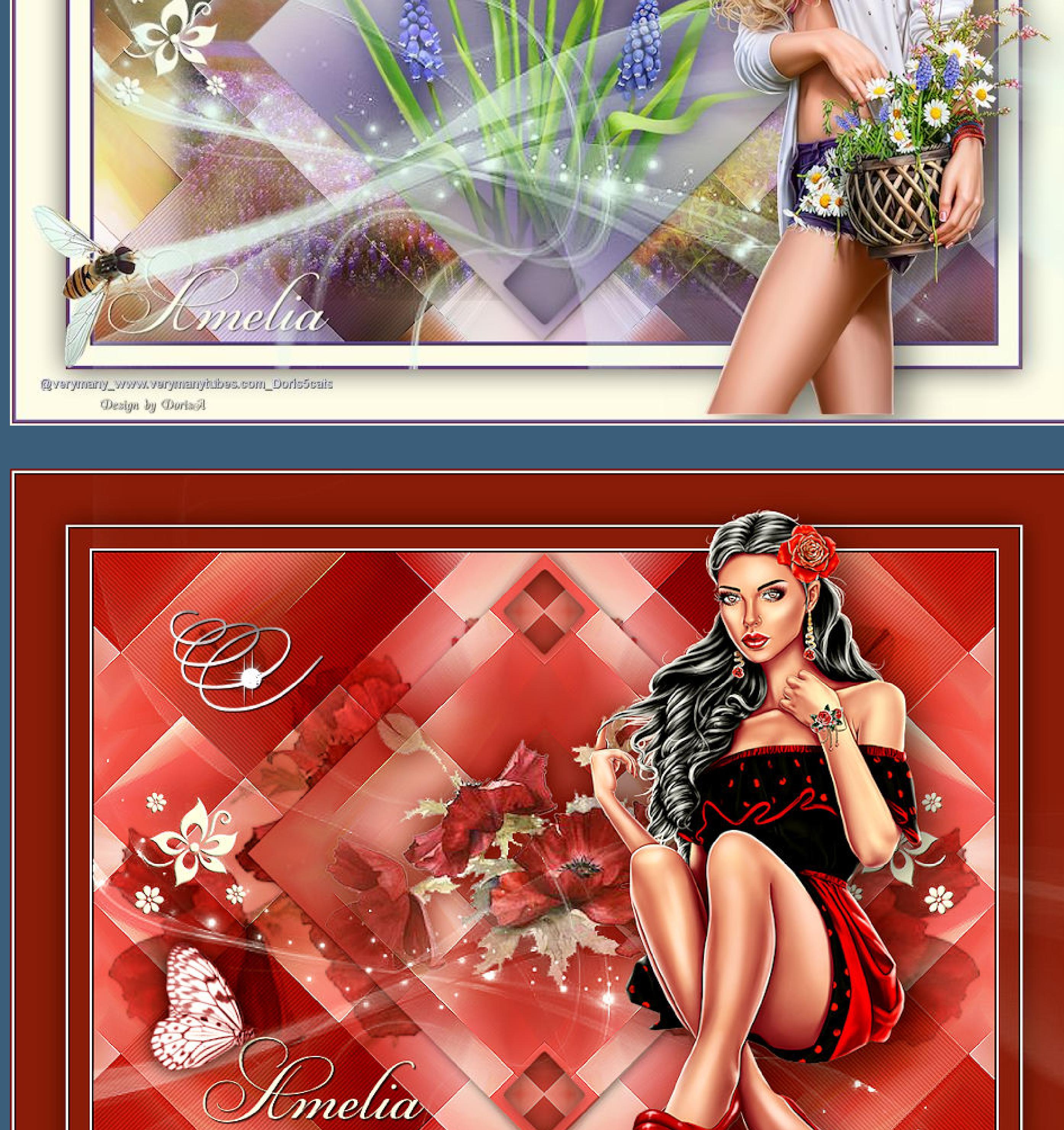

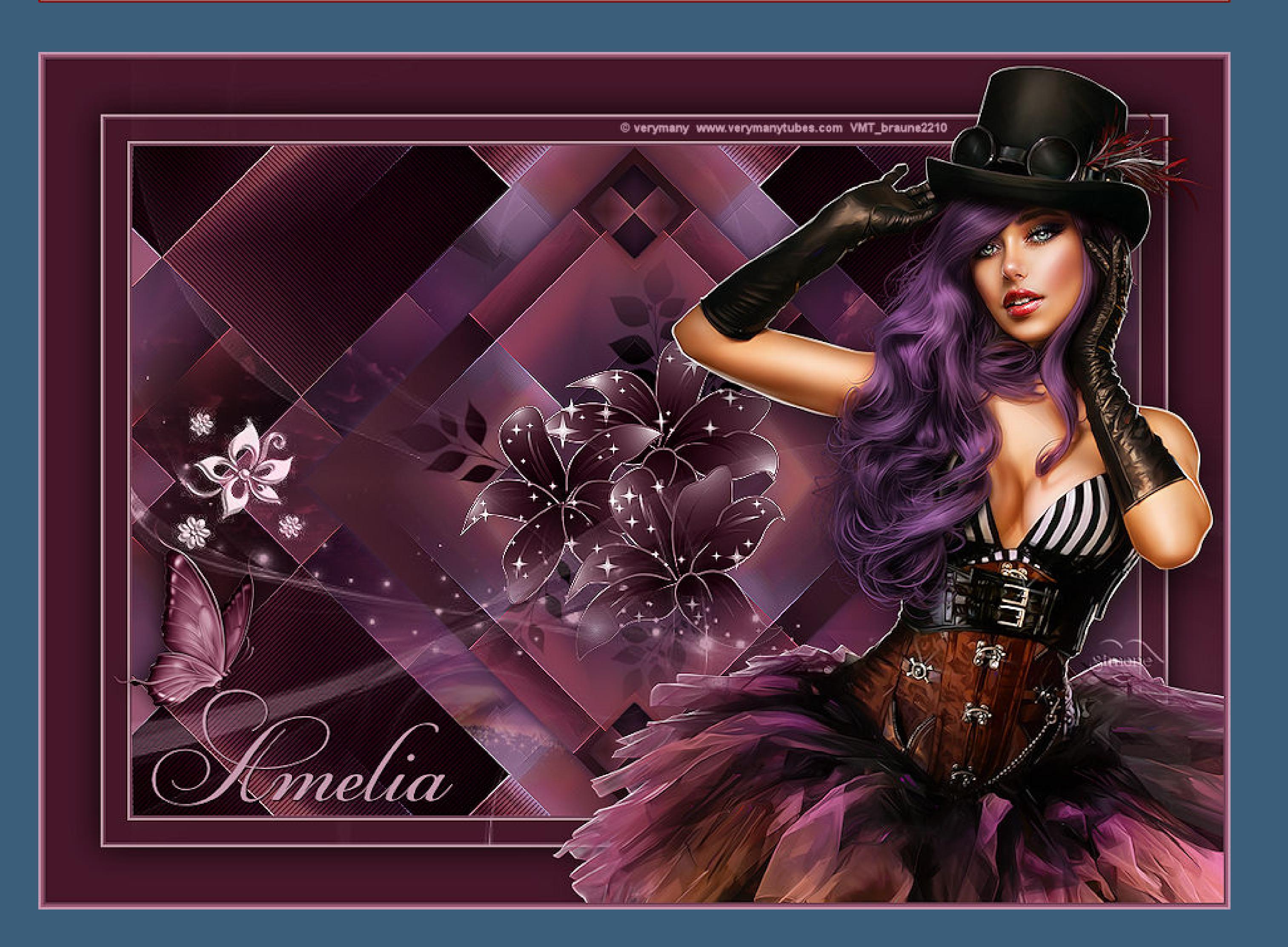

 $+$   $+$   $\delta$ unninl.  $\psi$   $\rightarrow$   $\psi$  in tarya - www.elegancefly.com - elf-karin ly

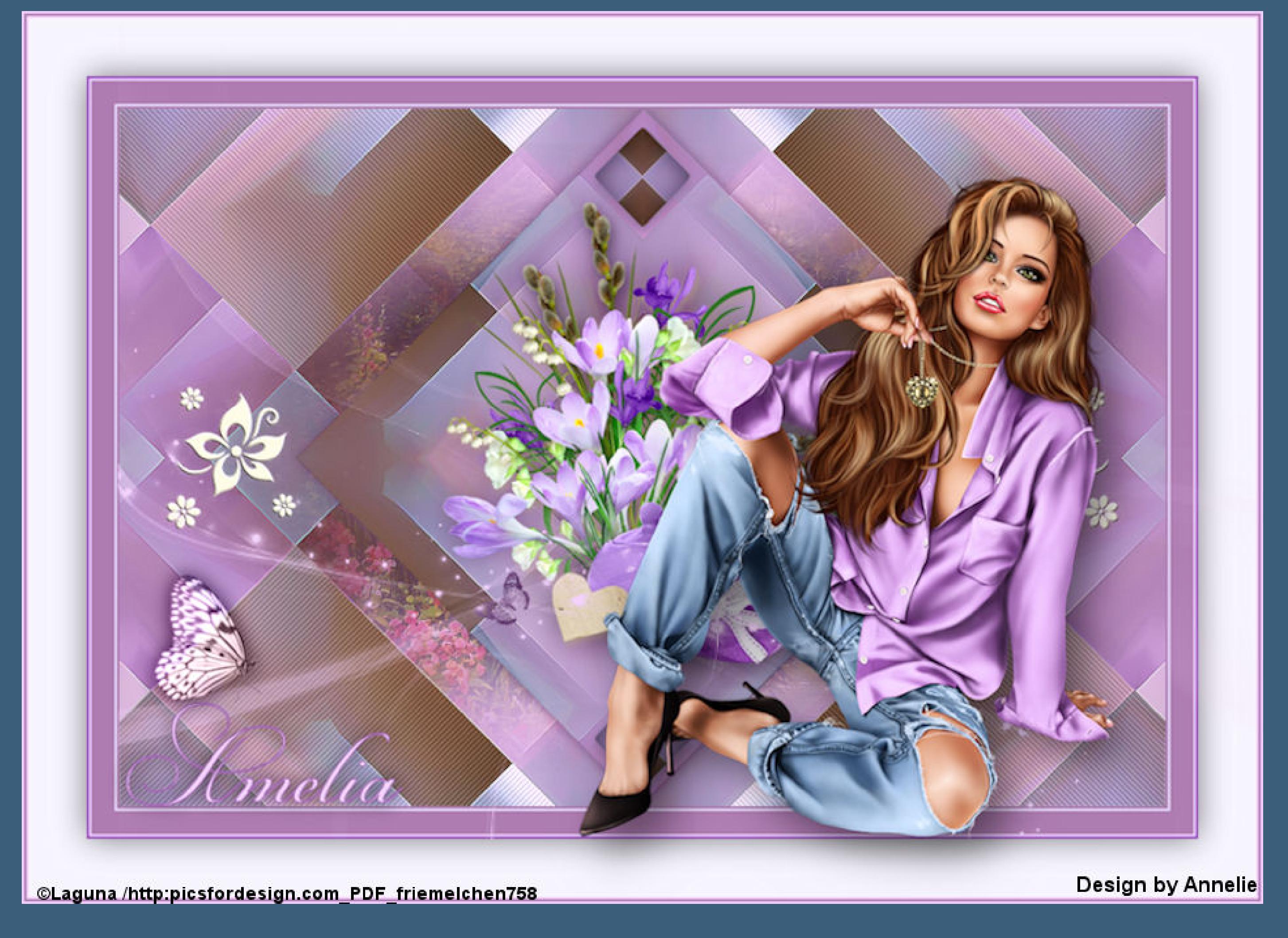

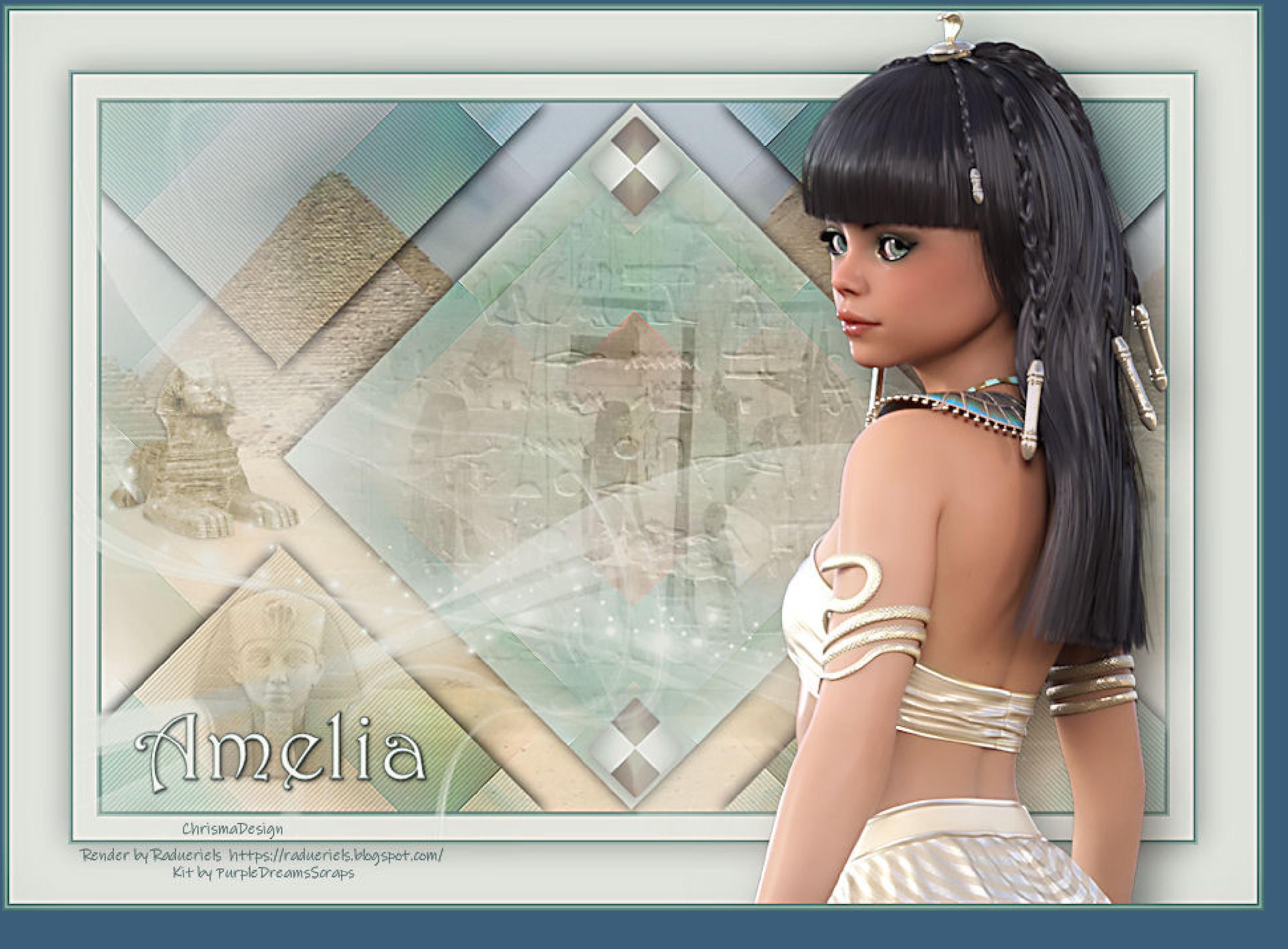

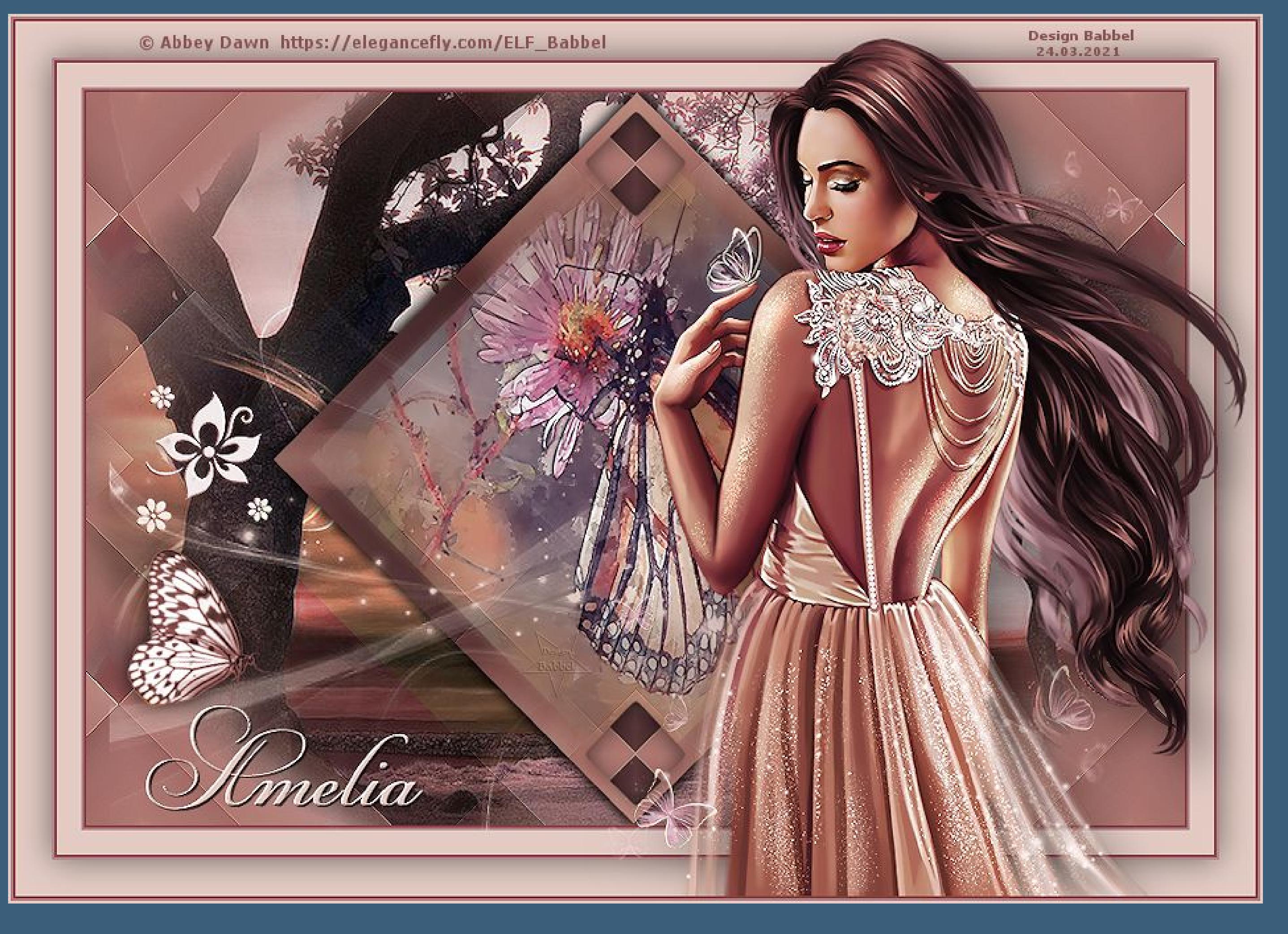

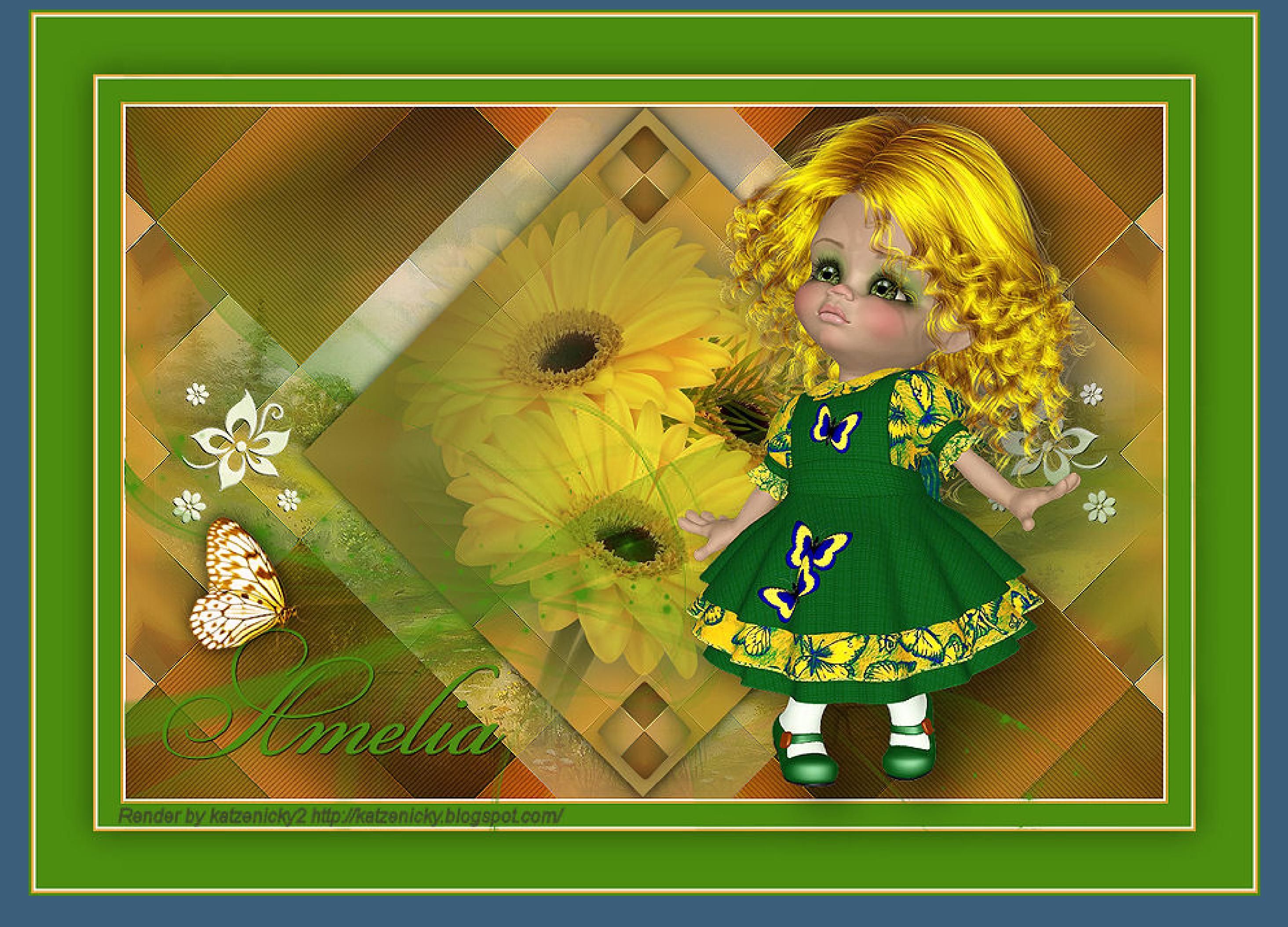

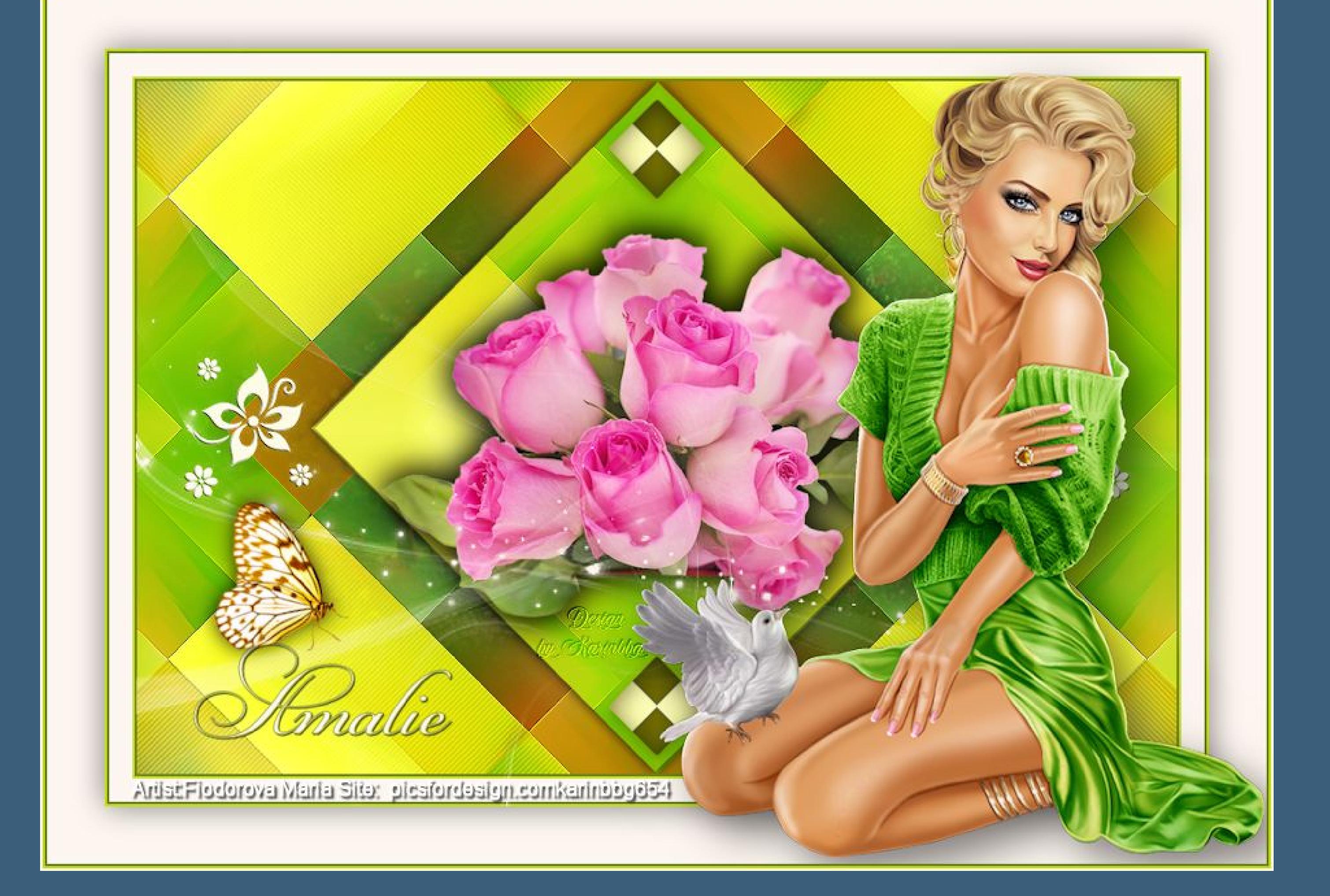